# OLT 网管操作手册

# NF5804S

# NetFO

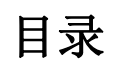

<span id="page-1-0"></span>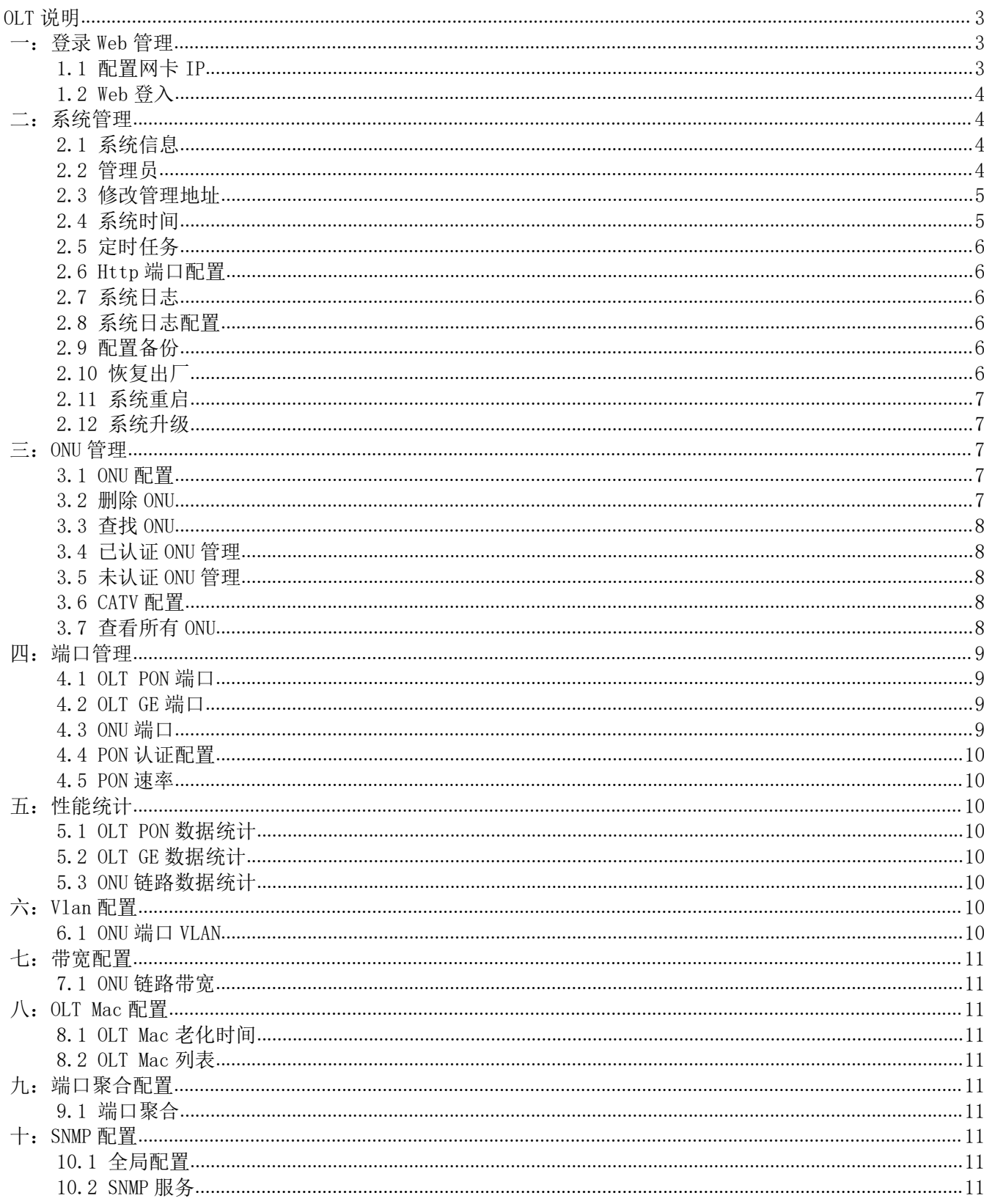

5804S 支持中国电信 V2.1 标准。支持热插拔,提供 4 个 SFP 的 PON 口和 4 个千兆 GE 上联口。每 个 PON 口支持 1:64 分光,4 个 PON 口最多可承载多达 256 个 ONU 同时接入,可以与远端设备(ONU) 通过光纤和无源光分配网络(ODN)组成的无源光网络连接。

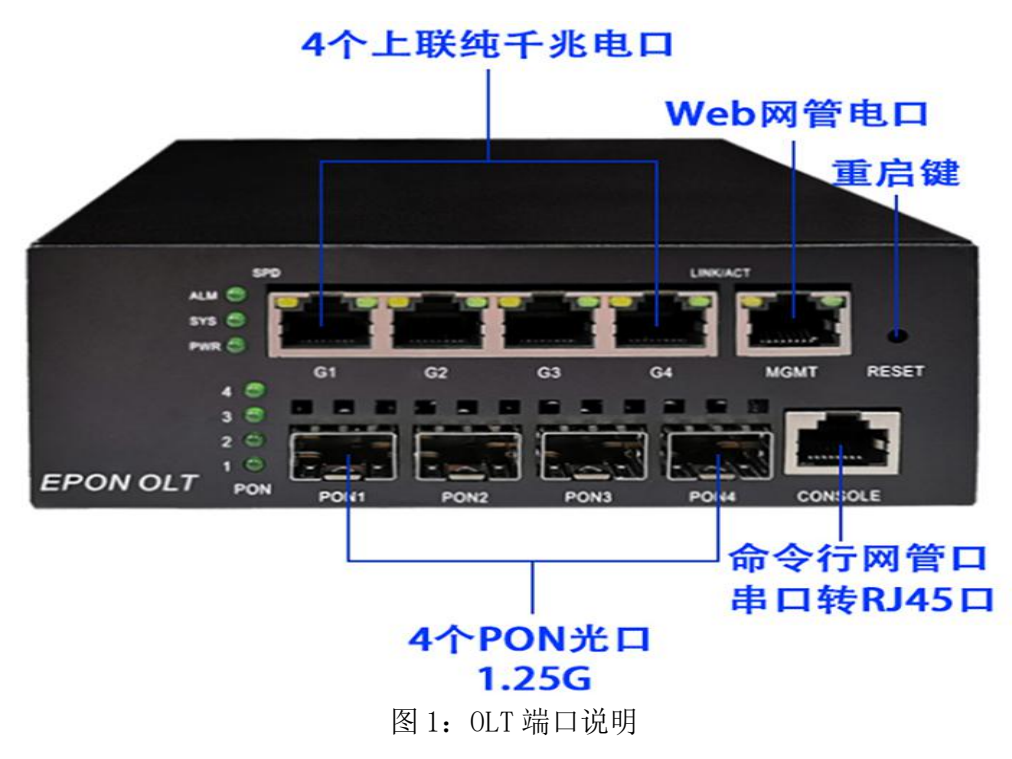

## <span id="page-2-0"></span>一:登录 Web 管理

电脑使用网线和 OLT 管理口使用网线连接即可,管理口带宽为 100 兆。

## <span id="page-2-1"></span>1.1 配置网卡 IP

OLT的默认管理IP为192.168.0.88。先将本地电脑的IP改为192.168.0.X,掩码:255.255.255.0。

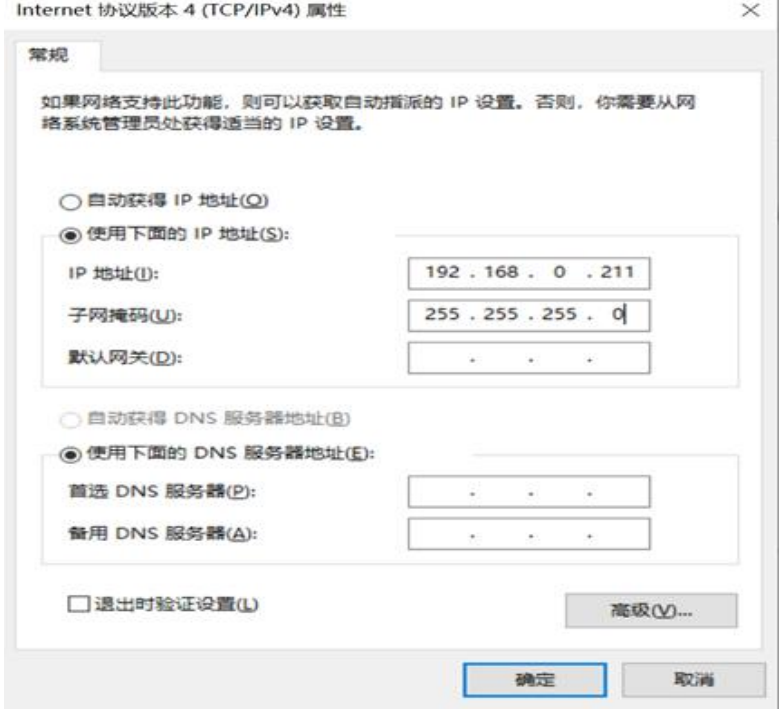

<span id="page-2-2"></span>图 1.1-1:修改电脑网卡 IP 图示

# 1.2 Web 登入

打开浏览器输入 192.168.0.88。(在登入前可以先 ping 192.168.0.88, 只有能够 ping 通管理地 址才可以成功访问 OLT web 管理页面)

用户名: admin 密码: admin

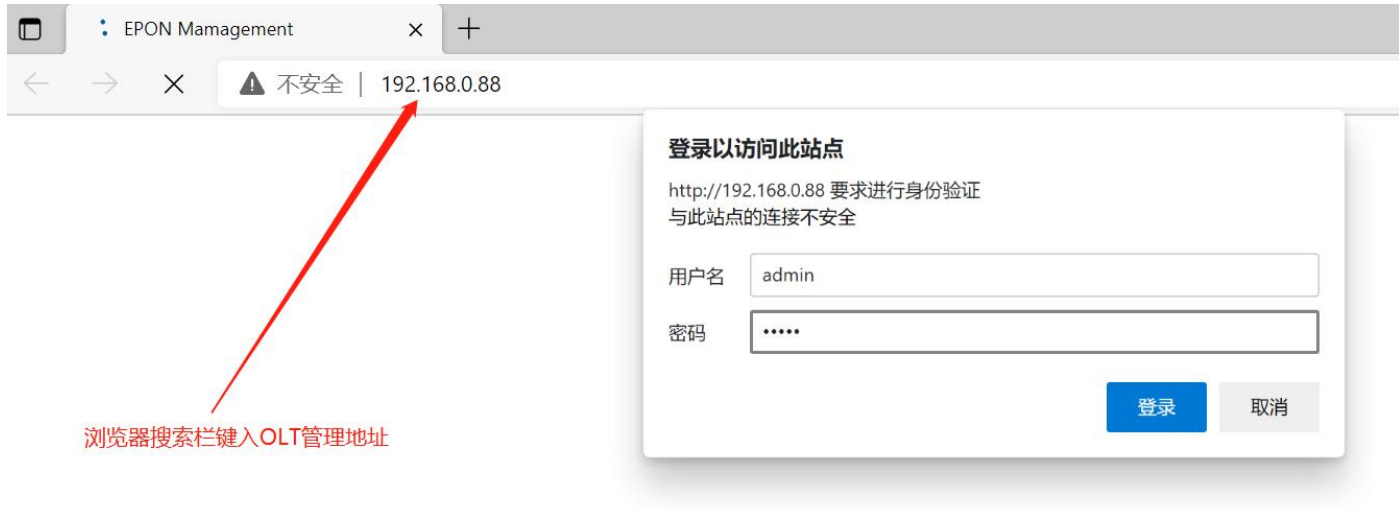

图 1.2-1:浏览器登录 web 图示

# <span id="page-3-0"></span>二:系统管理

## <span id="page-3-1"></span>2.1 系统信息

点击系统管理--》系统信息

系统信息提供 OLT 系统运行的各项信息,系统名称、系统描述以及安装地址可供用户自行命名修 改。(支持中英文数字)

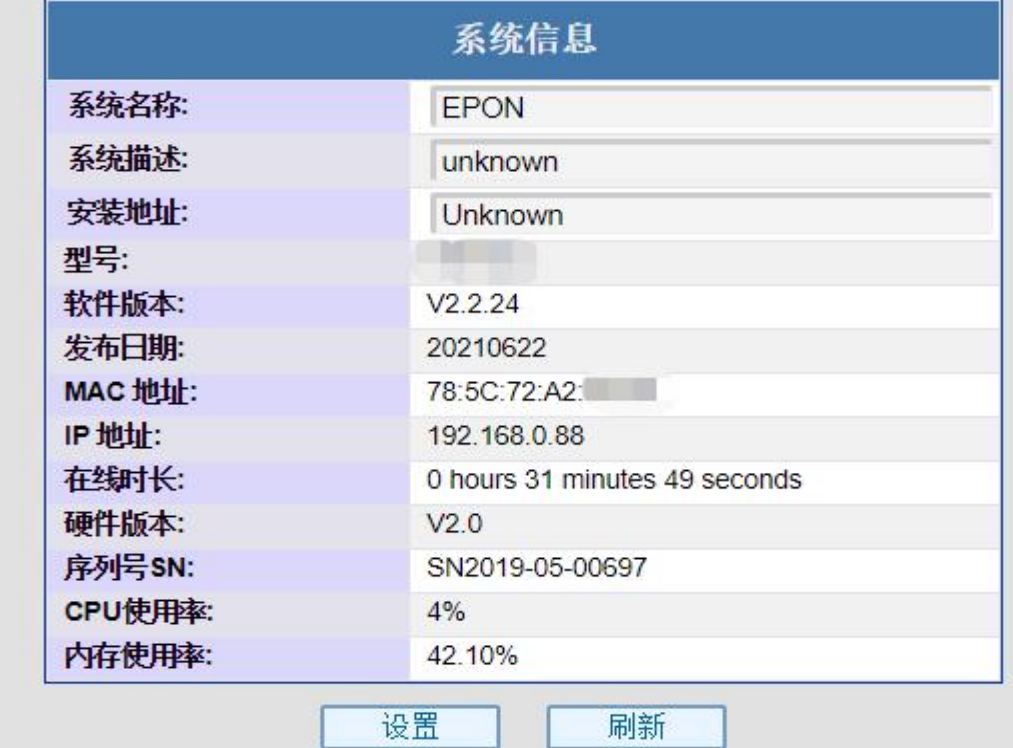

<span id="page-3-2"></span>图 2.1-1:系统信息图示

## 点击系统管理--》管理员

管理员功能可设置访问 OLT web 管理的账户并赋予权限,最高权限为管理员,可操作 web 管理全 部设置;中等权限为操作员,可操作 web 管理除管理员设置以外的全部设置,最低权限为访客,可浏 览 web 管理设置,但是无修改权限。

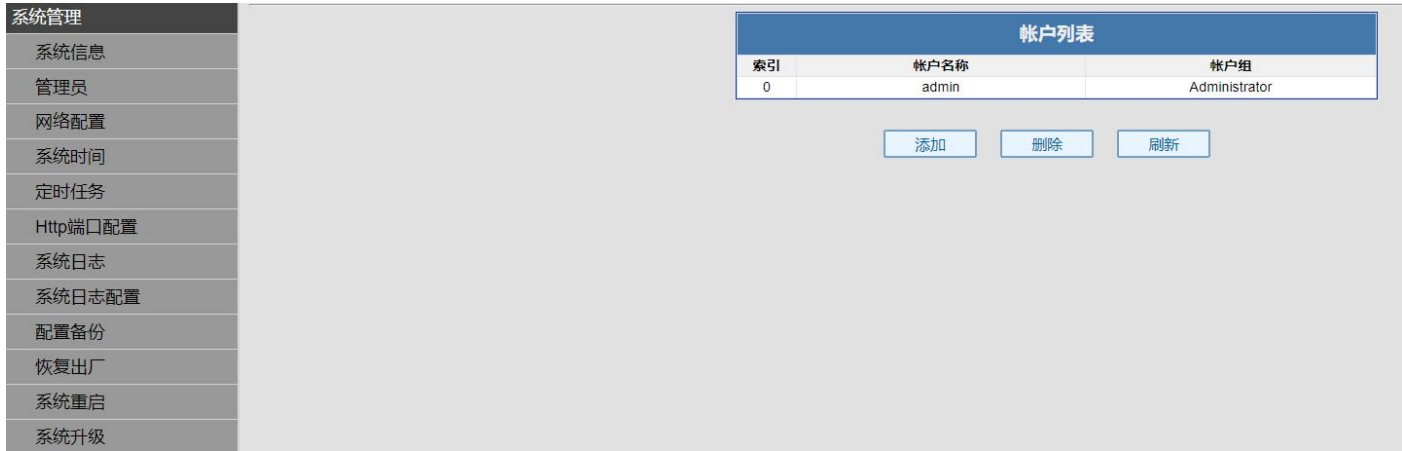

#### 图 2.2-1:管理员设置

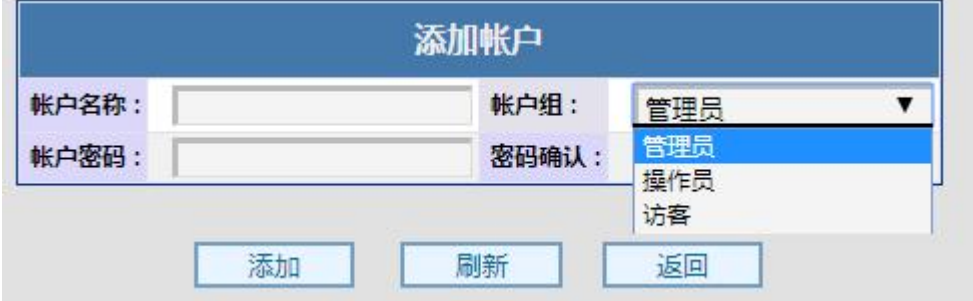

图 2.2-2:管理员添加其他账户并赋予权限图示

## <span id="page-4-0"></span>2.3 修改管理地址

点击系统管理--》网络配置

网络配置可修改 OLT web 管理页面地址,修改成功以后点击配置,系统立即更换地址,重新访问 管理需要电脑重新配置网段并访问 OLT web 的新地址。重置可将管理地址重置为当前配置 IP 地址。

| 系统管理 |
|------|
| 系统信息 |
| 管理员  |
| 网络配置 |
| 系统时间 |
| 定时任务 |

图 2.3-1:网络配置设置

## <span id="page-4-1"></span>2.4 系统时间

点击系统管理--》系统时间

系统时间为 OLT 的系统时间,如发生断电,系统时间将会恢复为初始时间,重新设置即可。NTP 服务器可自动同步时间,管理口接入网络,管理网关为外网网关,系统即可自动向 NTP 服务器自动同 步时间。

<span id="page-4-2"></span>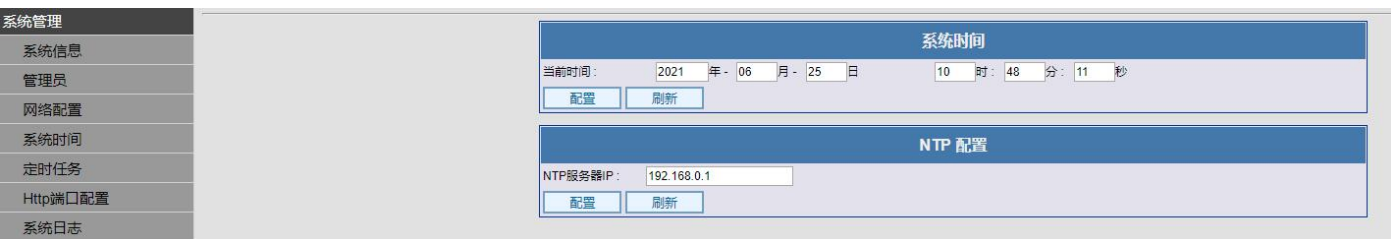

## 图 2.4-1:系统时间设置

## 2.5 定时任务

点击系统管理--》定时任务

重启可以使在长时间高负荷运转下的设备重启,释放内存增加系统运行的可靠性,定时器最大设 置为每三十天重启一次、执行事务选项分别为:重启 OLT 板卡,既重启 OLT 的 OLT 功能区;重启 ONU, 既重启 OLT 下挂的所有 ONU;重启系统,既重启 OLT 的 OLT 功能区、管理以及下挂的所有 ONU。

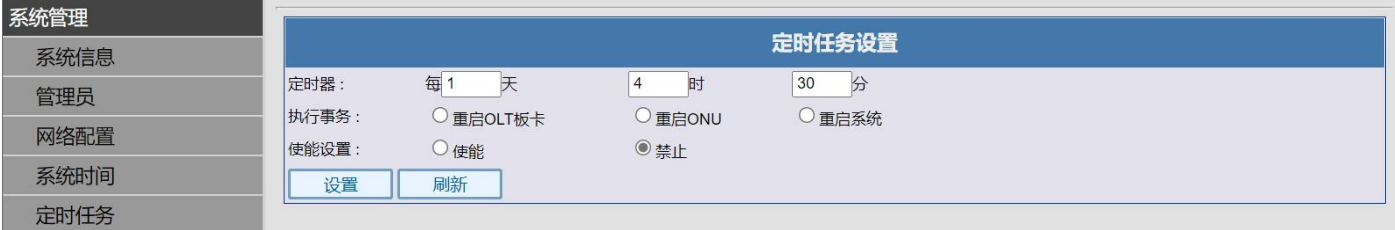

图 2.5-1:定时任务设置

## <span id="page-5-0"></span>2.6 Http 端口配置

点击系统管理--》Http 端口配置

Http 端口为默认的 80 端口, 用户可根据自己的需求设置端口号。

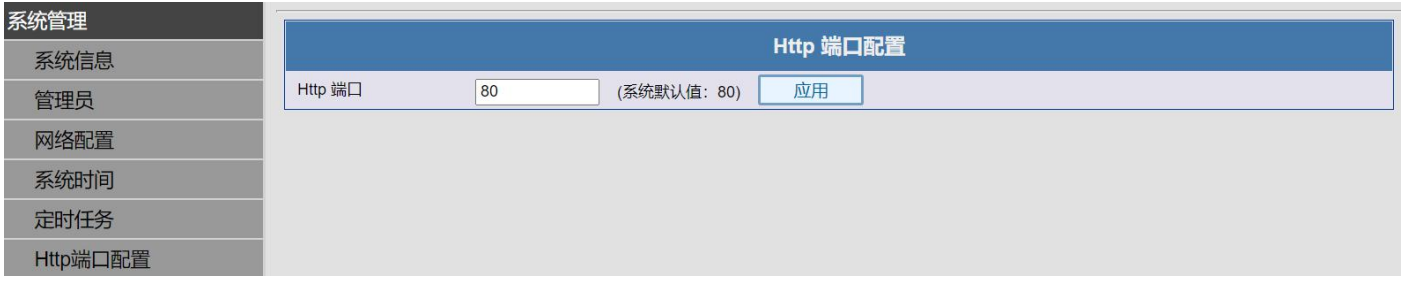

#### 图 2.6-1: Http 端口配置设置

## <span id="page-5-1"></span>2.7 系统日志

点击系统管理--》系统日志

系统日志记录系统运行的日志,红色为掉线告警。

导出日志可以将日志导出为 sw.log 文件,如设备运转出现故障,可通过日志判断问题所在。 Lost:掉线告警;Discovevery:设备上线;dying-gasp:ONU 断电掉线告警。

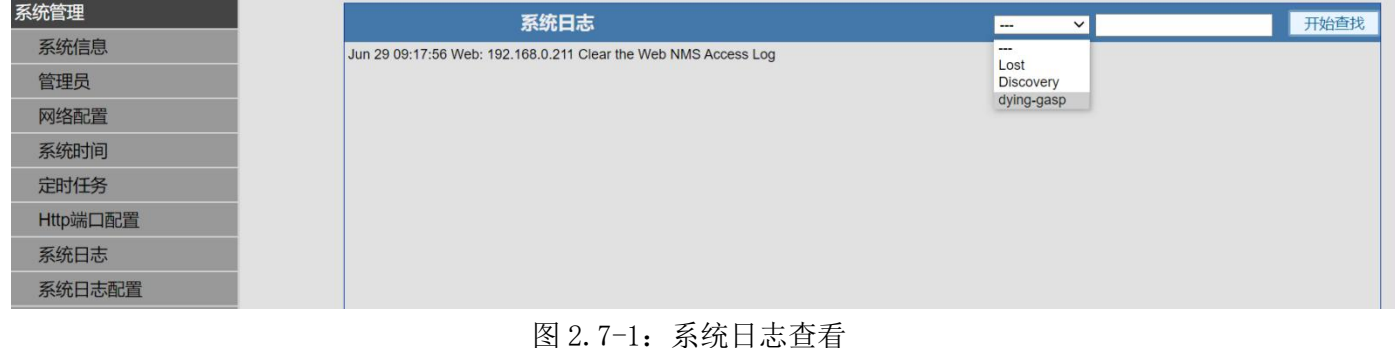

# <span id="page-5-2"></span>2.8 系统日志配置

点击系统管理--》系统日志配置

系统日志配置可以配置系统日志的服务器,可将系统告警反映至 SNMP 的服务器上。操作略。

#### <span id="page-5-3"></span>2.9 配置备份

点击系统管理--》配置备份

配置备份功能可以将设备配置导出为 sw-cfg.bin 文件,同时也可导入 sw-cfg.bin 文件进行配置 设备,只有同款型号的设备配置文件才可导入。操作略。

## <span id="page-5-4"></span>2.10 恢复出厂

点击系统管理--》恢复出厂 恢复出厂可将系统设置恢复为出厂的默认设置。操作略。

## <span id="page-6-0"></span>2.11 系统重启

点击系统管理--》系统重启 系统重启可以重启设备,如需强制重启,则需断电等待一分钟再重启上电启动。操作略

#### <span id="page-6-1"></span>2.12 系统升级

点击系统管理--》系统升级

系统升级可以升级最新版系统,体验更多功能,一般出厂即最新版,升级所需文件联系购买方获 取。操作略。

## <span id="page-6-2"></span>三:ONU 管理

#### <span id="page-6-3"></span>3.1 ONU 配置

点击 ONU 管理--> ONU 配置

ONU 配置中,选择相应的 PON 口,即可查看该 PON 口下的 ONU 信息,如状态、版本、芯片 ID、光 功率等,查看光功率必须 ONU 的光模块具有 DDM 数字诊断功能。点击 ONU 可对该 ONU 进行重启、下线、 恢复出厂设置等操作。<br>**\*\*\*\*** 

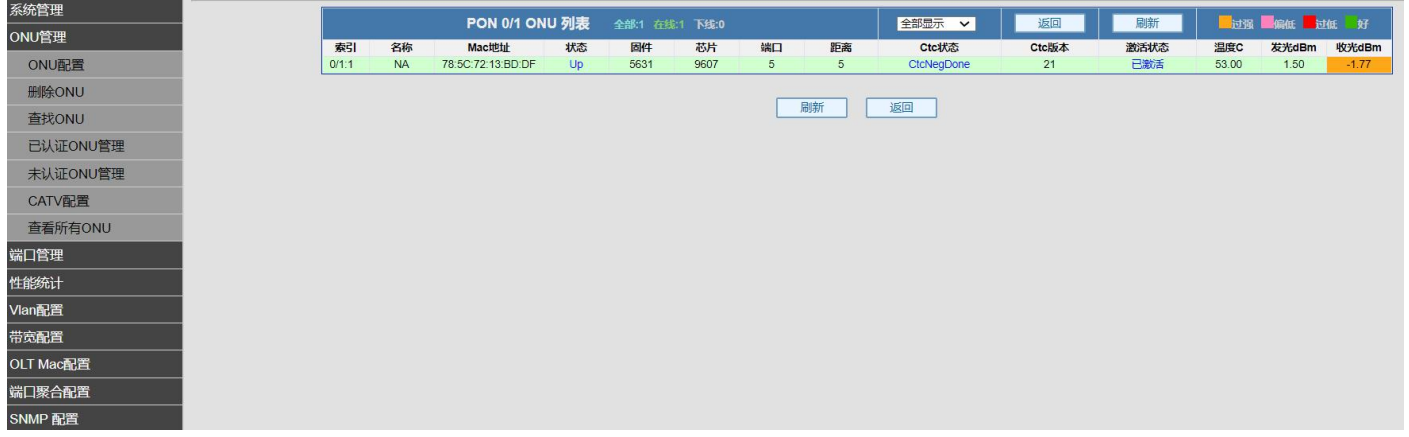

#### 图 3.1-1:PON 口下的 ONU 列表信息

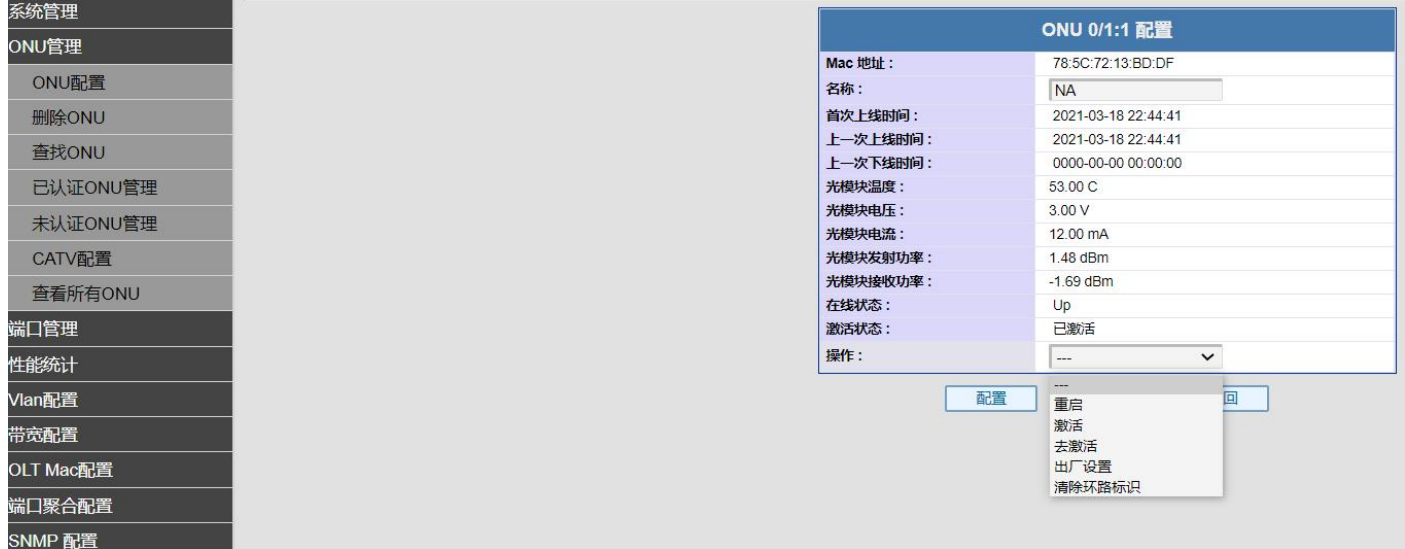

<span id="page-6-5"></span>图 3.1-2:PON 口下的 ONU 管理设置

## <span id="page-6-4"></span>3.2 删除 ONU

点击 ONU 管理--> 删除 ONU

删除 ONU 可对当前的 ONU 注册记录进行删除, 选择相应 PON 口, 即可删除该 PON 口下, 离线的 ONU 和在线的 ONU, 在自动注册认证下, 上线的 ONU, 删除后会重新上线生成 ONU 信息。 操作略。

## 3.3 查找 ONU

点击 ONU 管理ーー》查找 ONU 查找 ONU 可通过 ONU 的 mac 地址定位到该 ONU 在 OLT 的第几个 PON 下注册,支持模糊查找。 操作略。

#### <span id="page-7-0"></span>3.4 已认证 ONU 管理

点击 ONU 管理--> 己认证 ONU 管理

该功能和 PON 认证模式配合使用, 在 PON 认证为 mac 认证模式下, ONU 需要进行手动操作是否认 证通过。手动认证通过以后的 ONU 在已认证 ONU 管理处管理,可进行去除 ONU 认证操作。选择相应 PON 口, 即可杳看该 PON 口下的已认证 ONU。操作略。

#### <span id="page-7-1"></span>3.5 未认证 ONU 管理

点击 ONU 管理--> 未认证 ONU 管理

该功能和 PON 认证模式配合使用,在 PON 认证为 mac 认证模式下,ONU 需要进行手动操作是否认 证通过。发现未认证的 ONU 在未认证 ONU 管理处管理,可进行对未认证 ONU 认证操作。选择相应 PON 口,即可查看该 PON 口下的发现未认证的 ONU。操作略。

#### <span id="page-7-2"></span>3.6 CATV 配置

点击 ONU 管理--> CATV 配置

CATV 配置可对 ONU 的 CATV 功能进行管理(需 ONU 支持)目前仅支持本公司 ONU 设备。选择相应 的 PON 口, 即可对该 PON 口下的 ONU 讲行 CATV 配置。

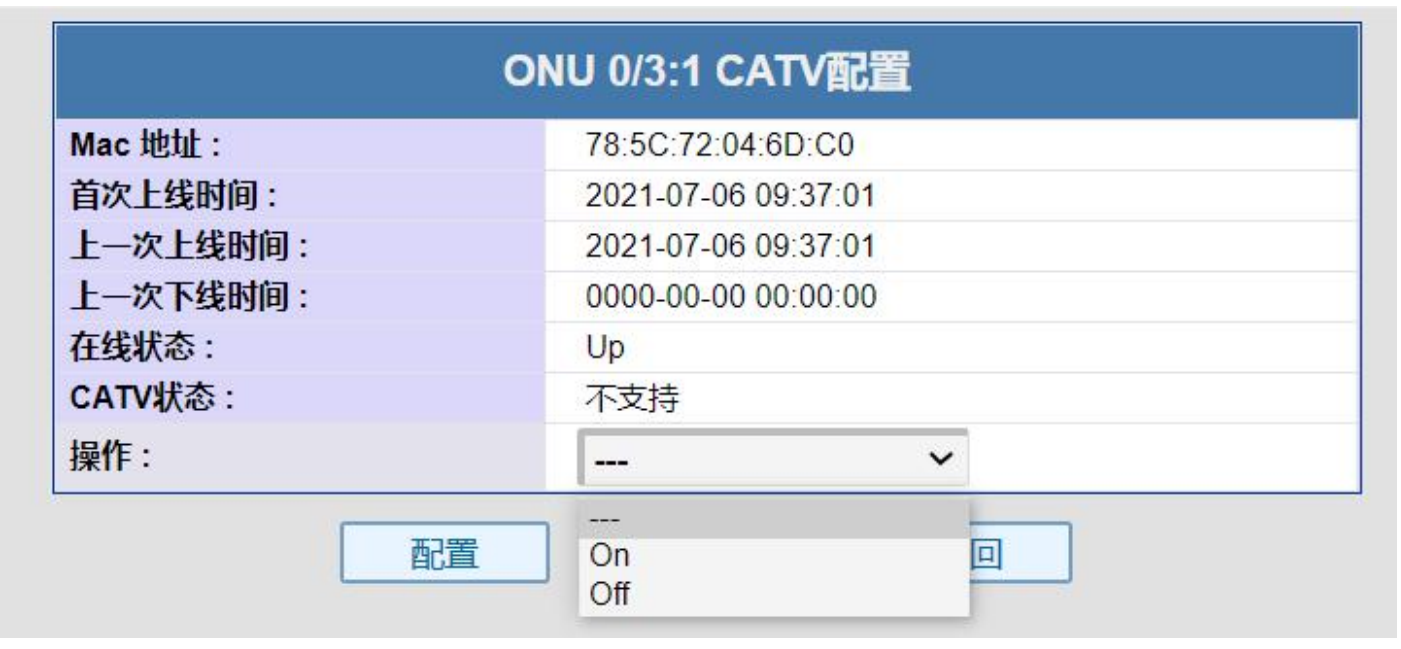

图 3.6-1:ONU CATV 配置

#### <span id="page-7-3"></span>3.7 查看所有 ONU

点击 ONU 管理--》查看所有 ONU

<span id="page-7-4"></span>查看所有 ONU 可查看该 OLT 下的全部 ONU,将所有 ONU 的 mac 地址、状态、距离、温度、收发光 强度下线次数统计等信息列表展示。操作略。

## <span id="page-8-0"></span>4.1 OLT PON 端口

点击端口管理--》OLT PON 端口

OLT PON 端口可查看 OLT PON 的状态, OLT PON 端口默认为开启。该 PON 口下有 ONU 注册时状态 为 Linkup,反之为 Linkdown。选择相应的 PON 口就可以该 PON 口的状态和该 PON 口光模块信息。

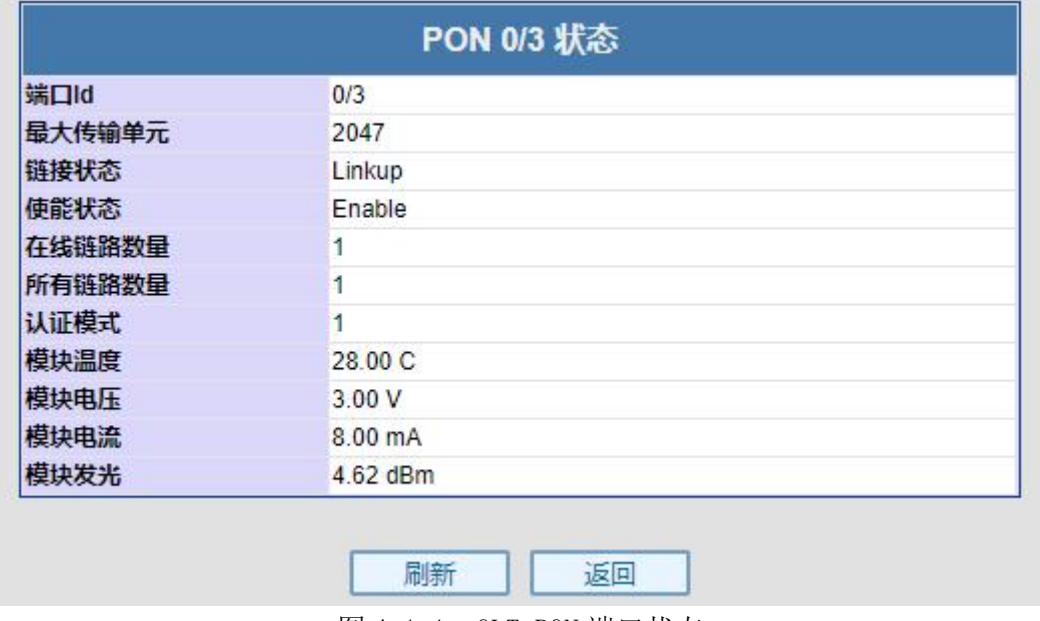

图 4.1-1: OLT PON 端口状态

## <span id="page-8-1"></span>4.2 OLT GE 端口

点击端口管理--》OLT GE 端口

OLT GE 端口可查看 OLT GE 端口的状态, OLT GE 端口默认为开启。PON GE 端口参数不可修改, 默认为自动协商,千兆全双工。操作略。

## <span id="page-8-2"></span>4.3 ONU 端口

点击端口管理--》ONU 端口

ONU 端口可查看和修改 ONU 端口的状态。选择相应的 PON 口就可对该 PON 口下的 ONU 端口状态进 行查看和修改。部分 ONU 不支持在 OLT 管理。

| ONU 0/1:1 端口状态 |        |                 |        |       |                |  |
|----------------|--------|-----------------|--------|-------|----------------|--|
| 端口Id           | 管理状态   | 链接状态            | 自动协商   | 双工模式  | 流控             |  |
| $0/1:1$ 1      | Enable | LinkDown        | Enable | Full. | <b>Disable</b> |  |
| $0/1:1$ 2      | Enable | LinkUp          | Enable | Full  | <b>Disable</b> |  |
| $0/1:1$ 3      | Enable | LinkDown        | Enable | Full  | <b>Disable</b> |  |
| $0/1:1$ 4      | Enable | <b>LinkDown</b> | Enable | Full  | <b>Disable</b> |  |

刷新 | 返回 图 4.3-1:ONU 端口状态查看

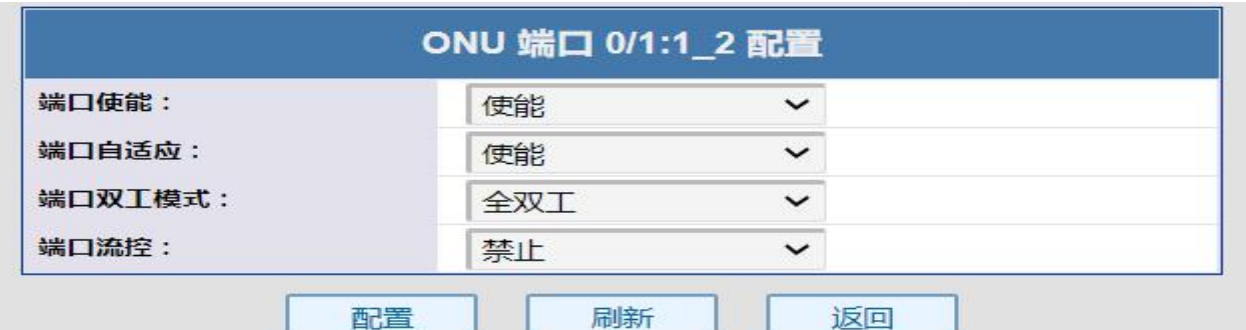

## <span id="page-9-0"></span>4.4 PON 认证配置

点击端口管理--》PON 认证配置

PON 认证配置可设置 ONU 认证方式, 默认为不启用即自动通过认证, 使用 Mac 认证模式后, ONU 需要手动认证上线。手动认证上下线操作见未认证 ONU 管理和已认证 ONU 管理。

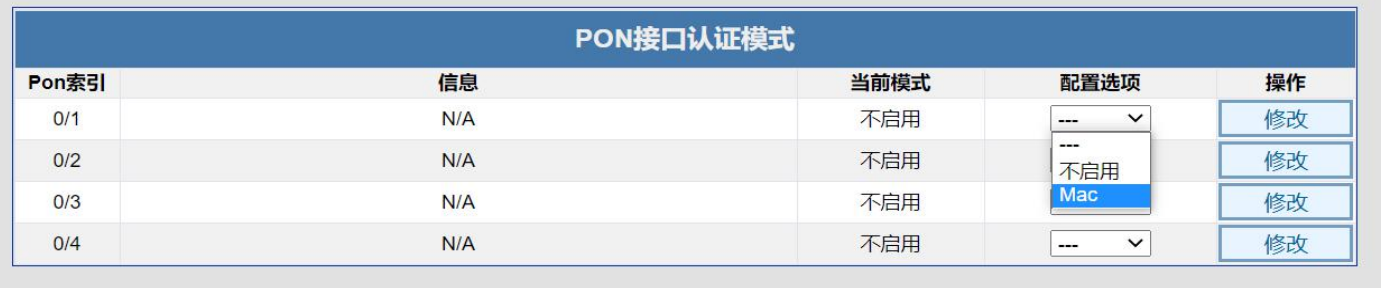

刷新

图 4.4-1:PON 认证模式修改

## <span id="page-9-1"></span>4.5 PON 速率

点击端口管理--> PON 速率 PON 速率可以查看各 PON 口的实时速率和报文类型包速率。操作略。

# <span id="page-9-2"></span>五:性能统计

## <span id="page-9-3"></span>5.1 OLT PON 数据统计

点击性能统计--> OLT PON 数据统计

OLT PON 数据统计可以查看各 PON 口下的接收和发送数据包统计。操作略。

## <span id="page-9-4"></span>5.2 OLT GE 数据统计

点击性能统计--> OLT GE 数据统计

OLT GE 数据统计可以查看各 GE 口下的接收和发送数据包统计。操作略。

#### <span id="page-9-5"></span>5.3 ONU 链路数据统计

点击性能统计--> ONU 链路数据统计 ONU 链路数据统计可以查看各 PON 口下的 ONU 接收和发送数据包统计。操作略。

# <span id="page-9-6"></span>六:Vlan 配置

## <span id="page-9-7"></span>6.1 ONU 端口 VLAN

点击 Vlan 配置--》ONU 端口 Vlan

ONU 端口 vlan 可以对 ONU 的端口进行划分 Vlan, 仅可以对 SFU 型 ONU 进行划分; HGU 型 ONU 不 支持在 OLT 划分, 要在 ONU 的 Web 管理上划分。(HGU:home gateway unit 家庭网关单元; sfu、 SFU:single family unit 单个家庭用户单元。通俗一点就是带 ONU 是否带网管)。选择相应的 PON 口, 即可对该 PON 口下的 ONU 进行端口 Vlan 配置。Vlan 配置一共三个模式, Transparent: 透传模 式; Tag:Vlan 标签; Translate; 改写模式。Transparent 模式将数据透传不进行处理, 默认就是透 传模式。Tag 模式将上行数据打上 Vlan 标签, 将下行数据去掉 Vlan 标签; Translate 模式将原有的 Vlan 标签改写成为新的 Vlan 标签。

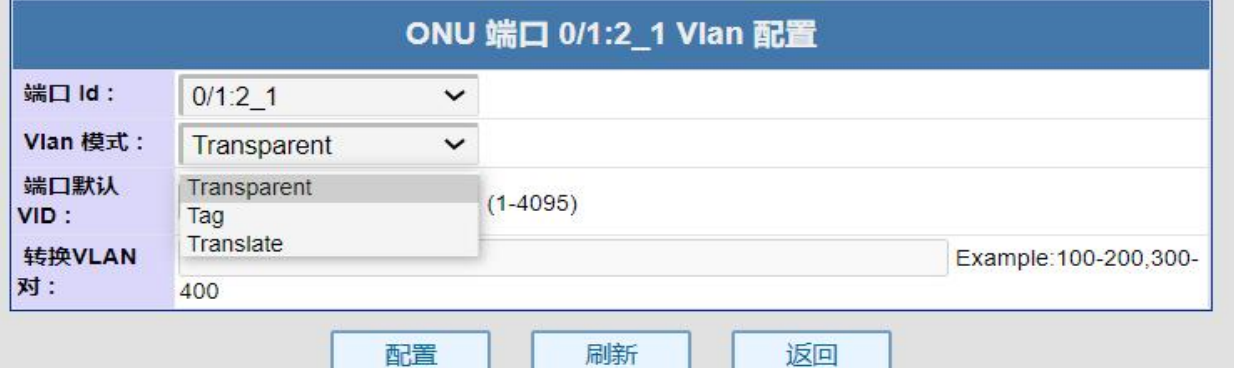

图 6.1-1:ONU 端口 Vlan 划分

## <span id="page-10-1"></span><span id="page-10-0"></span>7.1 ONU 链路带宽

点击带宽配置--> ONU 链路带宽

ONU 链路带宽可为每个 ONU 配置上下行带宽。通过配置最大上下行带宽,从而达到对 ONU 进行带 宽限速的目的。选择 PON 口,即可对该 PON 口下的 ONU 进行链路带宽配置。

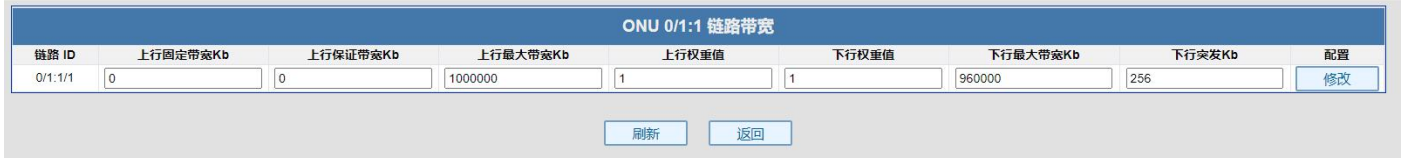

<span id="page-10-5"></span>图 7.1−1: ONU 链路带宽配置

<span id="page-10-2"></span>八:OLT Mac 配置

## <span id="page-10-3"></span>8.1 OLT Mac 老化时间

点击 OLT Mac 配置--> OLT Mac 老化时间

OLT Mac 老化时间可修改链路上的 Mac 老化时间,老化时间单位为秒,最长为 65535 秒、最短为 0 秒。0 秒即 Mac 地址不老化。操作略。

## <span id="page-10-4"></span>8.2 OLT Mac 列表

点击 OLT Mac 配置--》OLT Mac 列表 OLT Mac 可查看链路上的 Mac 地址。操作略。

# 九:端口聚合配置

## <span id="page-10-6"></span>9.1 端口聚合

点击交换端口聚合配置--> OLT GE 端口聚合

端口聚合是将多个端口聚合在一起形成 1 个汇聚组,以实现出负荷在各成员端口中的分担,同时 也提供了更高的连接可靠性。端口聚合可以分为动态 lacp 和静态。同一个汇聚组中端口的基本配置 应该保持一致。端口聚合支持两个聚合组。对端设备也需要开启聚合才可协商成功。只有交换模式才 能开启聚合,保存配置以后,需要重启生效。

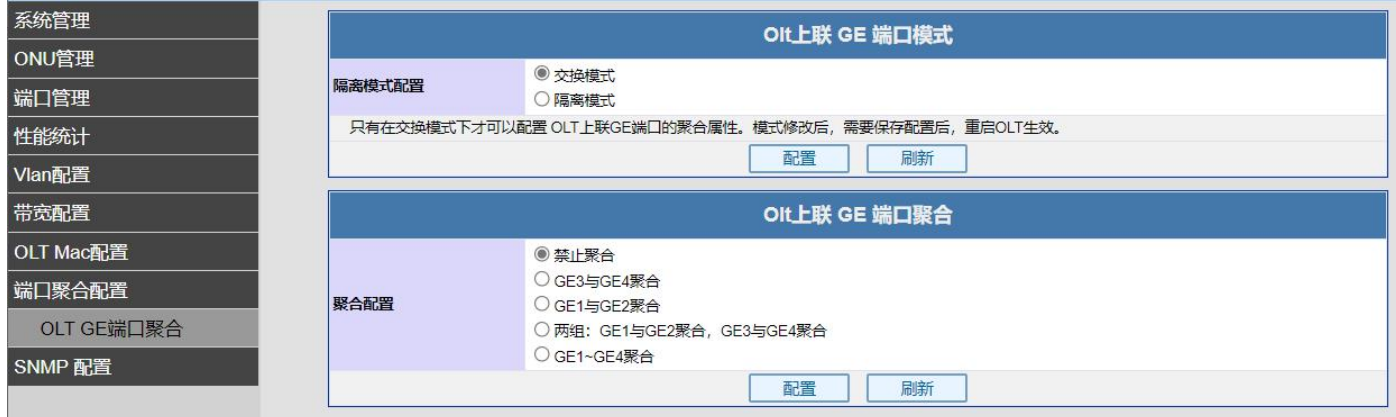

图 9.1-1:端口聚合设置

## <span id="page-10-7"></span>十:SNMP 配置

## <span id="page-10-8"></span>10.1 全局配置

点击 SNMP--》全局配置 全局配置可查看和配置 SNMP 配置。操作略。

## <span id="page-10-9"></span>10.2 SNMP 服务

点击 SNMP--》SNMP 服务 SNMP 服务可重启 SNMP 服务。操作略。